# **WISENET**

# **SIECIOWA NAGRYWARKA WIDEO**

# Skrócona instrukcja obsługi

PRN-3210B2/PRN-1610B2 XRN-6410RB2/XRN-6410B2/XRN-3210RB2/XRN-3210B2

 $C \in$ 

### **Funkcje**

Niniejsze urządzenie służy do rejestracji danych wideo i audio z kamer sieciowych na twardy dysk i umożliwia odtwarzanie z twardego dysku.

Zapewnia również środowisko zdalnego monitorowania wideo i audio w sieci za pomocą zdalnego komputera.

- Z funkcją AI (seria kamer Wisenet Non-AI P/X, bez X Lite)
- ● Z funkcją rozpoznawania twarzy AI (podczas korzystania z kamery Wisenet AI)
- ● Z funkcją rozpoznawania tablicy rejestracyjnej pojazdu AI
- ● Można podłączyć do kamery AI
- ● Obsługuje wyszukiwanie AI (osoba, twarz, pojazd, tablica rejestracyjna)
- ● Obsługuje podgląd BestShot
- Zapewnia nowy Ul 2.0
- ● Obsługuje natychmiastową przeglądarkę
- ● Funkcja zakładki
- Funkcja miniatury
- ● Wyświetla listę zdarzenia kamery w czasie rzeczywistym
- ● Dogodna konfiguracja reguły zdarzenia
- ● Funkcja różnych sekwencji (rozkład, strona)
- ● Rozszerzony okres wyszukiwania
- ● Wygodny rejestr wyszukiwania
- ● Obsługuje kamerę obrazowania termicznego/kamera połączona z PTZ
- ● Obsługuje zakres rozdzielczości kamery 4K
- ● Wysyła obraz wysokiej rozdzielczości 4K za pomocą HDMI
- ● Obsługuje wyjście podwójnego monitora (rozwinięcie, duplikat)
- ● Nagrywa i odtwarza filmy video
- ● Nagrywa i odtwarza dźwięk audio
- ● Obsługuje standardowy profil S ONVIF oraz protokoły RTP/RTSP
- ● Wyświetlanie statusu HDD operacji poprzez HDD SMART
- ● Włączone nadpisywanie HDD
- ● Funkcja eksportu poprzez użycie pamięci USB i zewnętrznego dysku twardego
- ● Równoczesne odtwarzanie 16, 32 i 64 kanałów
- ● Podgląd ustawienia czasu wielokanałowego podczas odtwarzania filmów video
- ● Wyszukiwanie różnych trybów (czas, zdarzenie, smart, tekst, eksport, ARB)
- ● Obsługa ARB (funkcja konfiguracji okresu zapisu według kanału)
- ● Zapis różnych trybów (normalny, zdarzenia, nagranie zaplanowane)
- ● Alarmowe wejście/wyjście
- ● Funkcja zdalnego monitorowania poprzez Windows Network Viewer
- ● Monitorowanie w trybie live kamerą sieciową
- ● Funkcja Kreatora Instalacji (rejestrator, Web Viewer)
- ● Obsługuje funkcję zdalnego monitorowania smartfona dzięki obsłudze P2P
- ● Zapewnia alarm informujący o zdarzeniu poprzez smartfon (wysyłanie powiadomienia o zdarzeniu w czasie rzeczywistym)

Hanwha Techwin Co., Ltd. is een leverancier van surveillancecamera's die apparatuur voor video-informatie levert met verschillende functies. Gebruikers moeten voldoen aan plaatselijke wetgeving bij het gebruik van onze apparaten. Gebruikers zijn als enige verantwoordelijk voor enig illegaal gebruik van onze producten.

# **Podgląd komponentów**

- Wygląd podzespołów może różnić się od wyglądu na przedstawionej ilustracji.  $\mathbb{Z}$ 
	- Kategoria i ilość akcesoriów może różnić się w zależności od regionu sprzedaży.
	- ■ W niektórych regionach HDD nie jest zainstalowany fabrycznie. Liczba wkrętów mocujący HDD, kabli zasilani, kabli danych SATA i kabli zasilania/ danych SATA zmienia się w zależności od modelu.

#### **PRN-3210B2/PRN-1610B2/XRN-6410RB2/XRN-3210RB2**

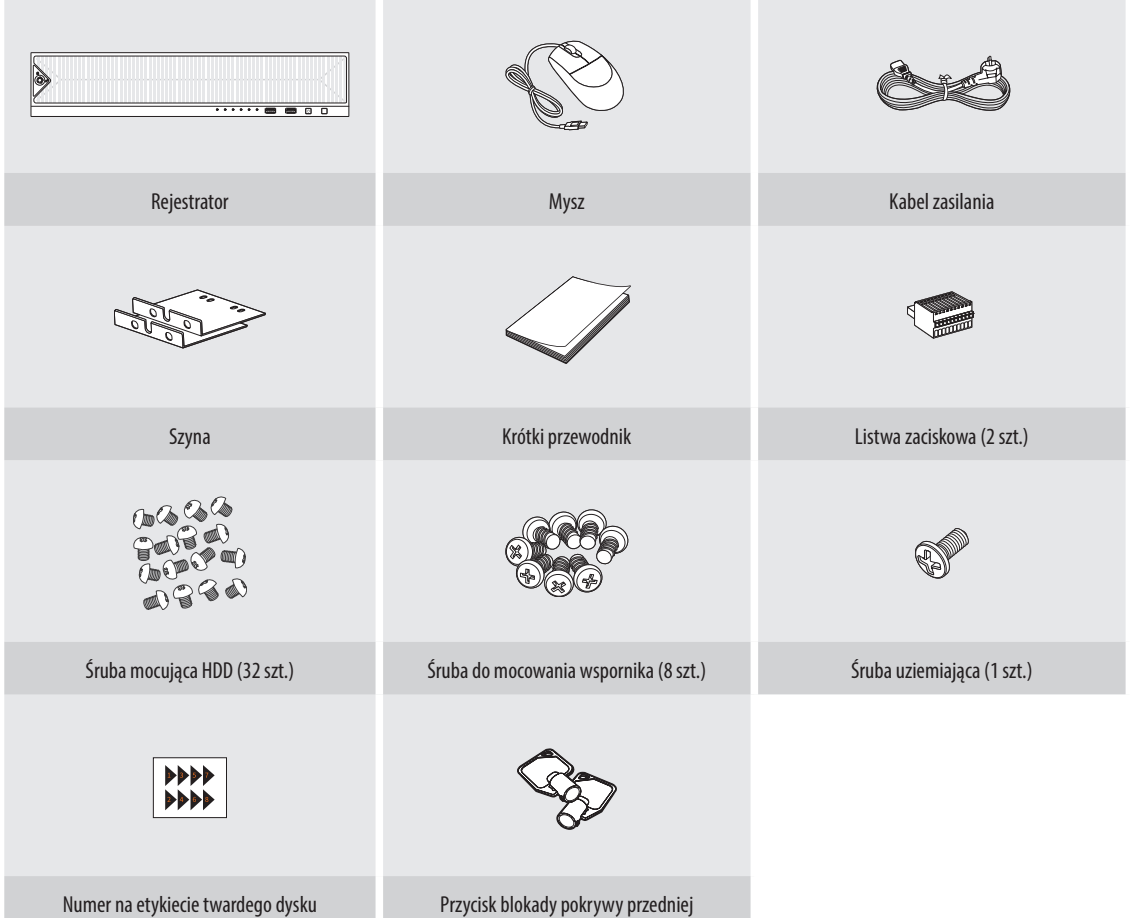

#### **XRN-820S**

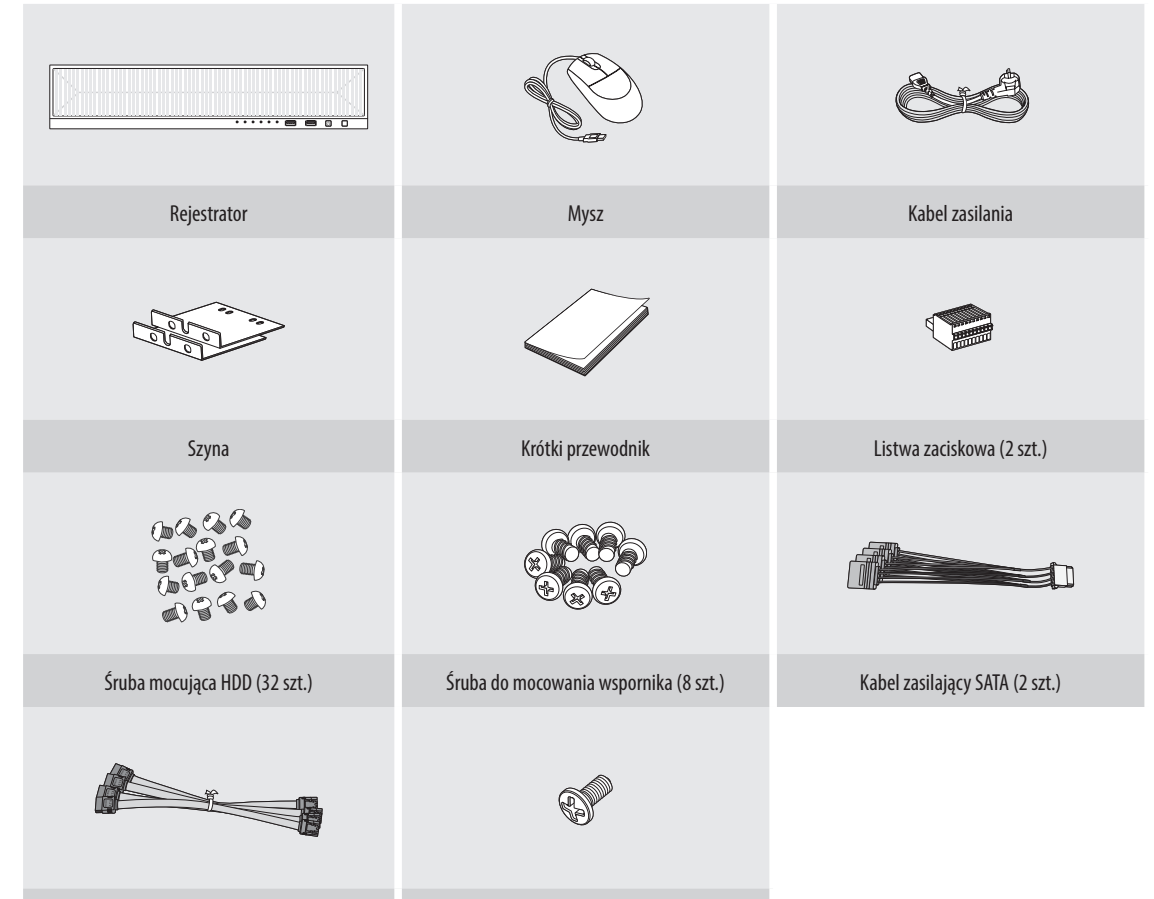

#### Kabel danych SATA (8 szt.) Śruba uziemiająca (1 szt.)

# **Montaż HDD**

- $\mathbb{Z}$ ■ Jeśli dodajesz nowy lub wcześniejszy dysk HDD do tego produktu oprócz pierwotnie zainstalowanych dysków twardych, przed użyciem ręcznie sformatuj nowy dysk twardy znajdujący się w zestawie.
	- ■ W celu wymiany lub instalacji dodatkowego dysku HDD musisz skontaktować się ze sprzedawcą lub obsługą klienta.

#### **PRN-3210B2/PRN-1610B2/XRN-6410RB2/XRN-3210RB2**

**1** Odblokuj ją za pomocą przycisku blokady na pokrywie przedniej, a następnie naciśnij i przeciągnij lewe nacięcie na przedniej pokrywie w celu jej oddzielenia.

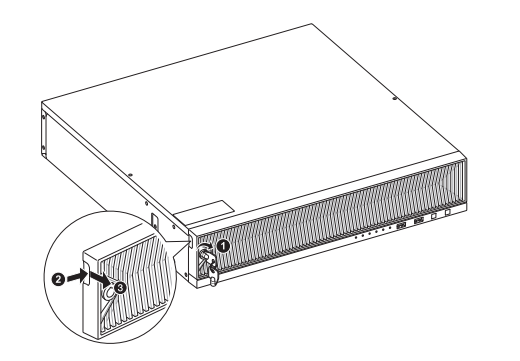

**3** Zamontuj dysk HDD na wsporniku HDD i wkręć go, używając dołączonych śrub.

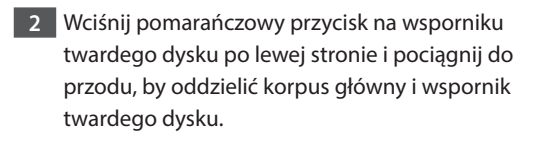

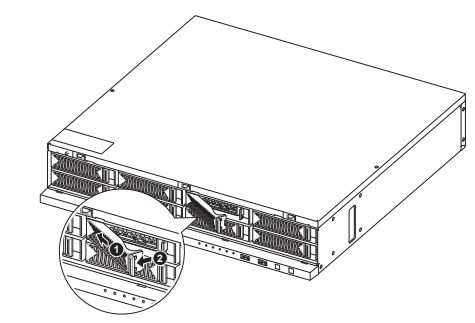

- **4** Gdy tylko wspornik zostanie zamontowany na dysku HDD, wciśnij wspornik w główny korpus i zamknij przednią pokrywę.
	- Dopasuj pokrywę przednią do dolnego wycięcia na rejestratorze, a następnie naciśnij i zamknij tak, aby słychać było kliknięcie.
	- Użyj przycisku blokady pokrywy przedniej, by zablokować pokrywę, aby się nie oddzieliła.

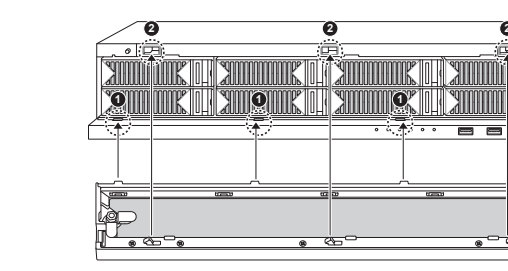

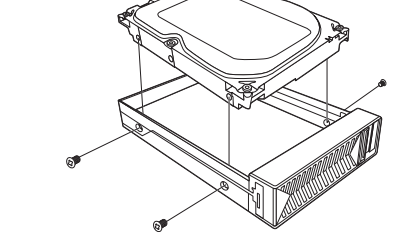

*de Servições* 

### **XRN-6410B2/XRN-3210B2**

**1** Odkręć śruby z górnej i tylnej strony rejestratora i popchnij pokrywę do tyłu, aby ją zwolnić.

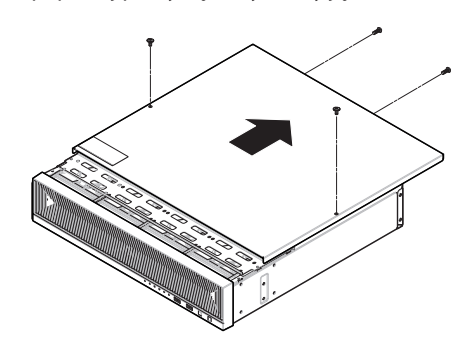

**2** Odkręć śruby z lewej / prawej strony i zwolnij wspornik.

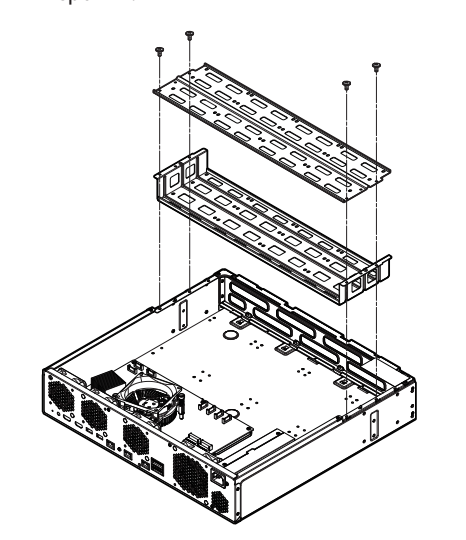

**3** Zamontuj 8 dysków twardych w uchwycie i zamocuj za pomocą śrub.

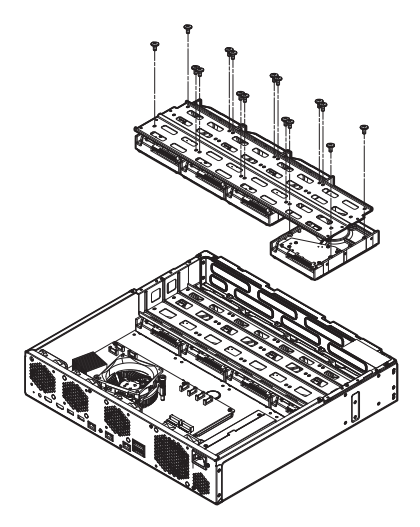

**4** Przymocuj wspornik dysku twardego do rejestratora za pomocą śrub.

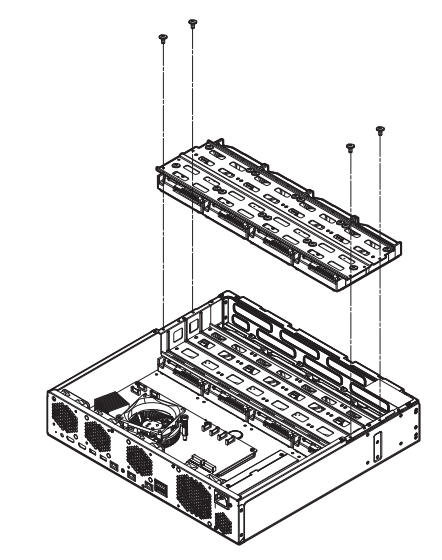

- **5** Podłącz kabel SATA / zasilający dysku twardego do złącza na płycie głównej.
	- ■ Na poniższym rysunku przedstawiono numer lokalizacji dysku twardego i numer złącza.

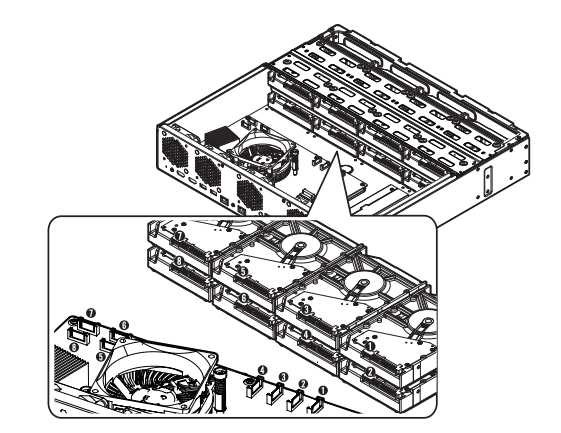

- **6** Upewnij się, że nie ma problemu w porcie połączeniowym i prowadzeniu wewnątrz rejestratora, a następnie po zamknięciu pokrywy zamocuj go śrubami.
	- Podczas zamykania pokrywy uważaj, aby nie uszkodzić kabla.

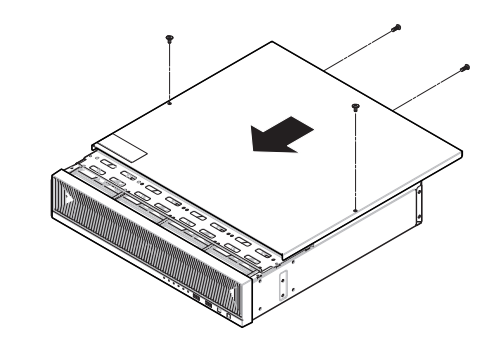

# **Podłączanie Do Sieci**

 $\mathbb{Z}$ ■ Aby uzyskać więcej informacji na temat połączenia sieciowego, patrz "Konfiguracja sieci" w instrukcji obsługi rejestratora.

**Połączenie sieciowe za pomocą kabla ethernet (10/100/1000Baset)**

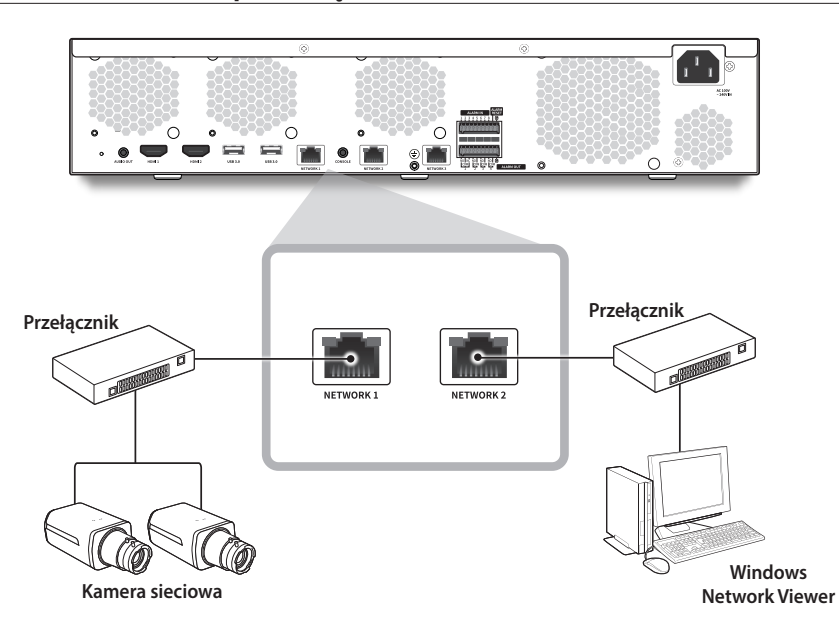

# **Połączenie sieciowe za pomocą rutera**

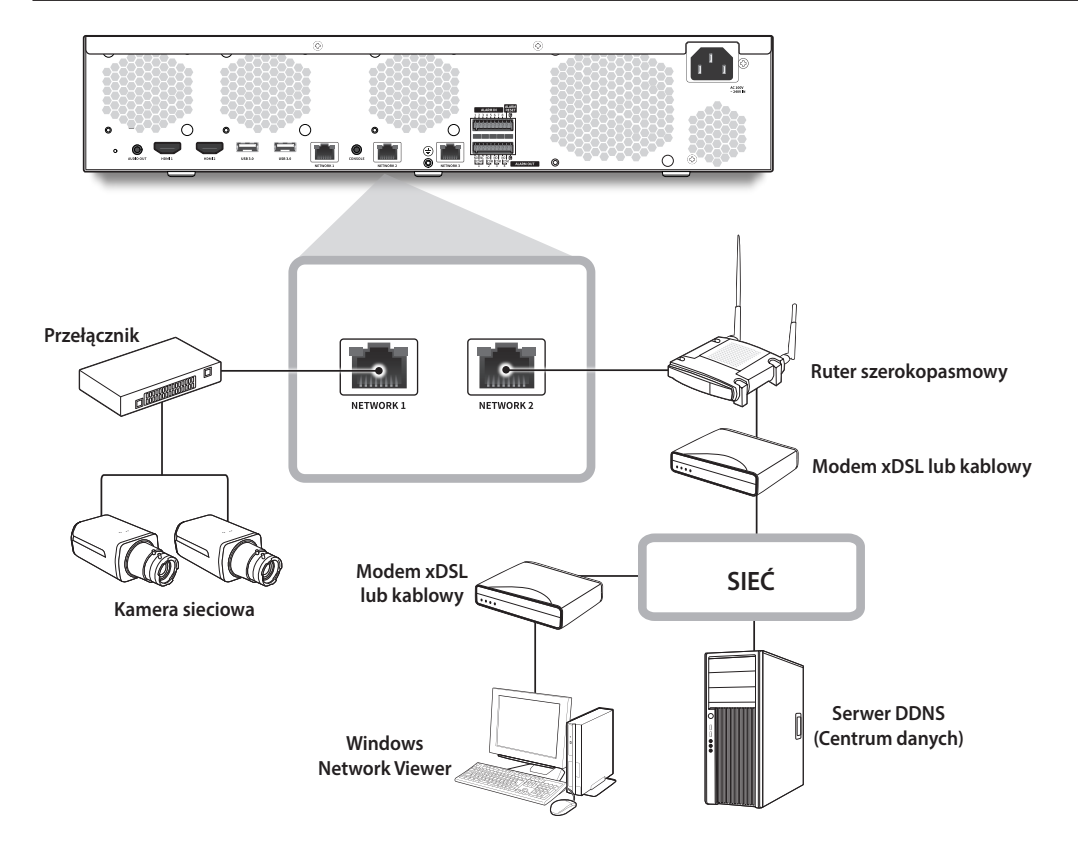

# **Ustawienia kreatora instalacji**

Jak pokazano niżej, przejdź przez każdy krok z <**Kreator Instalacji**>. Dostęp do Kreatora Instalacji można uzyskać tylko po przywróceniu ustawień fabrycznych. Jeśli nie chcesz kontynuować, kliknij <**Wyjdź**>.

- $\mathbb Z$ ■ Możesz ustawić kreatora instalacji na rejestratorze i Web Viewer. Instrukcje dotyczące konfigurowania kreatora instalacji w Web Viewer można znaleźć w instrukcji obsługi.
	- ■ Kiedy ukończysz instalację z użyciem kreatora instalacji na rejestratorze, kreator instalacji nie pokaże się w Web Viewer.

# **1 Wybierz język**

#### Wybierz preferowany język.

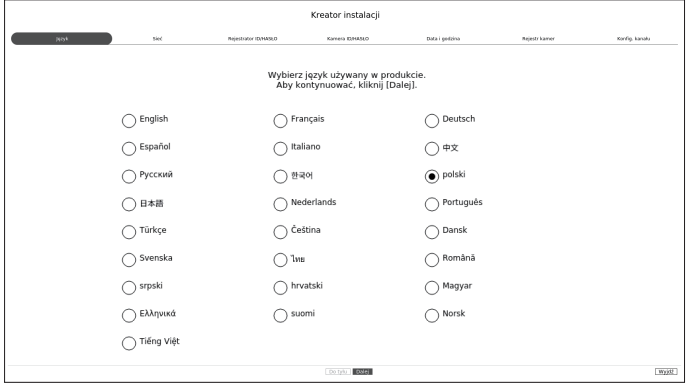

#### **2 Ustawienia sieciowe**

- ● Serwer DHCP: Jeśli serwer DHCP jest ustawiony na wł., adres IP jest automatycznie przypisywany do kamery.
- Sieć 1 (Kamera) : Port do podłączenia kamery; odbiera wideo z kamery.
- Sieć 2 (Przeglądarka) : Jest to port do wyświetlania obrazu w przeglądarce.
- ● Sieć 3 (iSCSI) : Jest to port do podłączania zewnętrznego interfejsu iSCSI.
- ● Konfiguracja Sieci 1/Sieci 2/Sieci 3
- Rodzaj IP : Wybierz metodę połączenia z siecią.
- Adres IP, maska podsieciowa, brama, DNS
- ● Włącz aktualizację online
- Możesz otrzymać powiadomienie o nowym Firmware kiedy urządzenie jest połączone z siecią.
- ※ Szczegółowe instrukcje dotyczące ustawień sieciowych znajdują się w instrukcji obsługi produktu.
- ▶ Aby użyć zwykłego intranetu, kliknij przycisk <**Dalej**>.

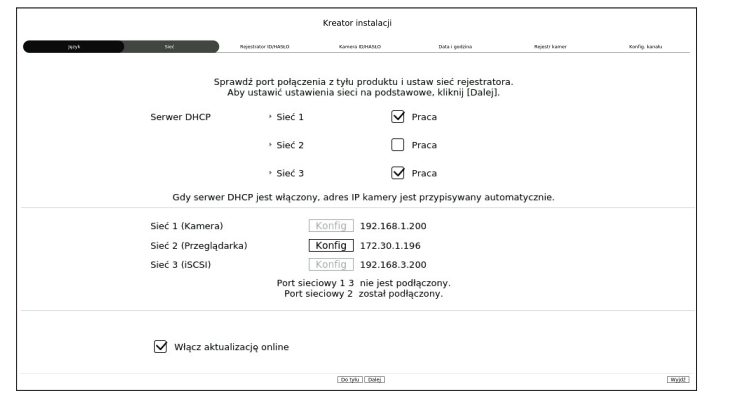

# **3 Ustawienia ID rejestratora/hasła**

Ustawia hasło administratora.

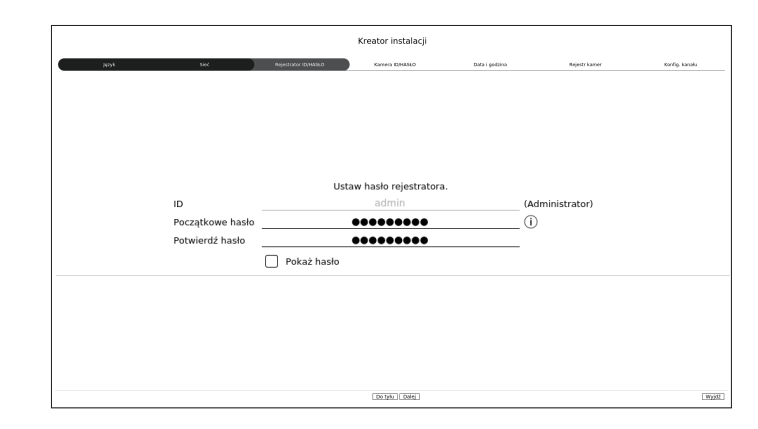

※ Kliknij < > aby wyświetlić podstawowy przewodnik ustawiania hasła. Zapoznaj się z zasadami ustawienia hasła.

### **4 Ustawienia ID/hasła kamery**

**4-1.** Przywróć ustawienia fabryczne hasła kamery. Należy wprowadzić hasło początkowe kamery.

**4-2.** Jeśli ID/PW jest już ustawione w kamerze, zarejestruj <**Dalej**>.

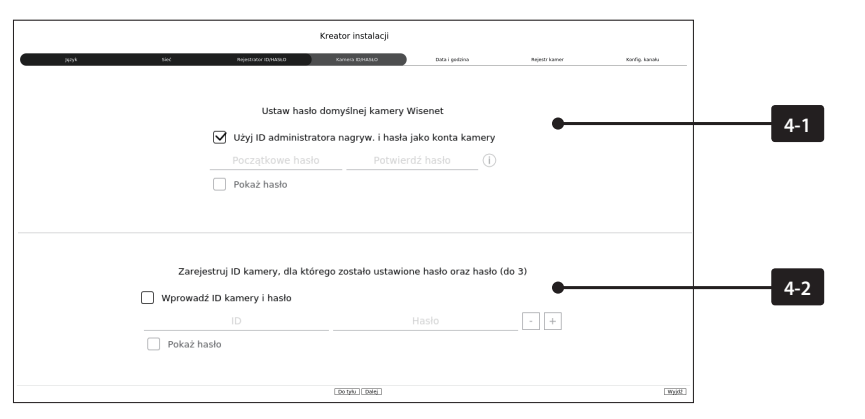

- ※ Kliknij < > aby wyświetlić podstawowy przewodnik ustawiania hasła. Zapoznaj się z zasadami ustawienia hasła.
- ※ Gdy hasło jest przywracane do ustawień fabrycznych, można je zmieniać i zarządzać w partii.
- ※ Można zarejestrować maks. 3 zestawy ID kamery z hasłem i hasło.
- ※ Możesz zmienić hasła zarejestrowanych kamer naraz w menu "**Konfig** > **Kamera** > **Hasło kamery"**.
- ※ Nie można zmienić hasła do kamer zarejestrowanych w ONVIF i RTSP.

# **5 Ustawienia data i godzina**

Ustaw datę, godzinę, str. czas. i DST, a następnie kliknij przycisk <**Dalej**>.

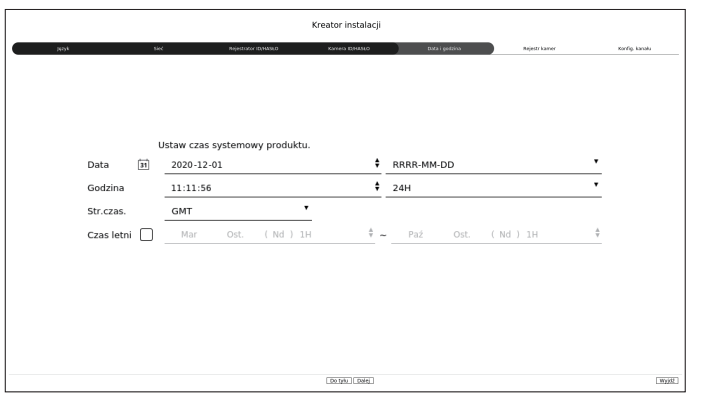

※ Ustawienia strefy czasowej może się różnić w zależności od regionu wydania produktu.

# **6 Rejestr kamer**

Rejestruje wyszukiwane kamery sieciowe.

- **6-1** Wybierz kamerę do zarejestrowania z listy wyszukiwanych kamer i kliknij przycisk <**Zarejest.** >.
- **6-2** Wybierz kamerę do zarejestrowania z listy i kliknij przycisk <**Zmień IP**>.
- **6-3** Po zakończeniu rejestru kamer, kliknij <**Dalej**>.

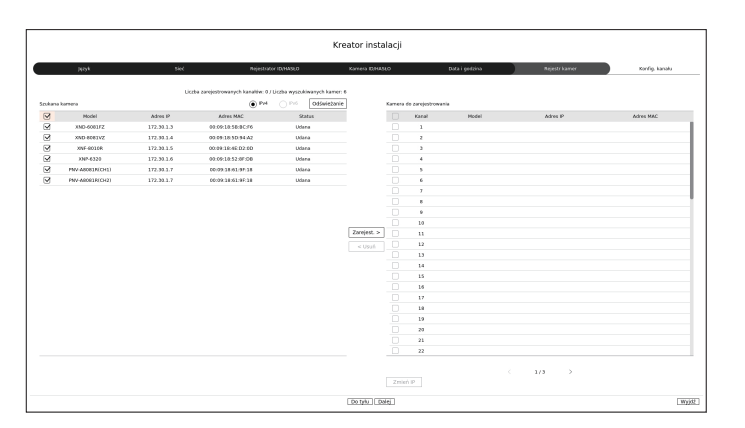

# **7 Konfig. kanału**

Można oglądać wideo z kamery zarejestrowane dla każdego kanału w trybie podziału wraz z informacjami o miniaturze. Aby zmienić pozycję wideo kamery, wybierz wideo, przeciągnij i upuść w żądanej lokalizacji.

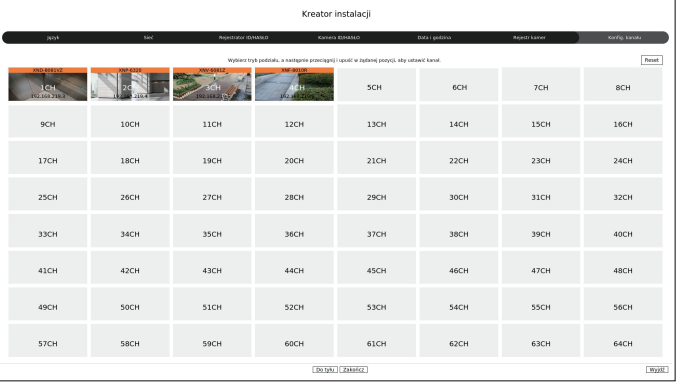

**8** Kliknij przycisk <**Zakończ**> aby zakończyć kreator Instalacji.

# **Sprawdzanie konfiguracji ekranu**

Ekran rejestratora składa się z następujących elementów.

 $\mathbb Z$  $\blacksquare$  Ekran może być różnie skonfigurowany w zależności od menu wybranego przez użytkownika.

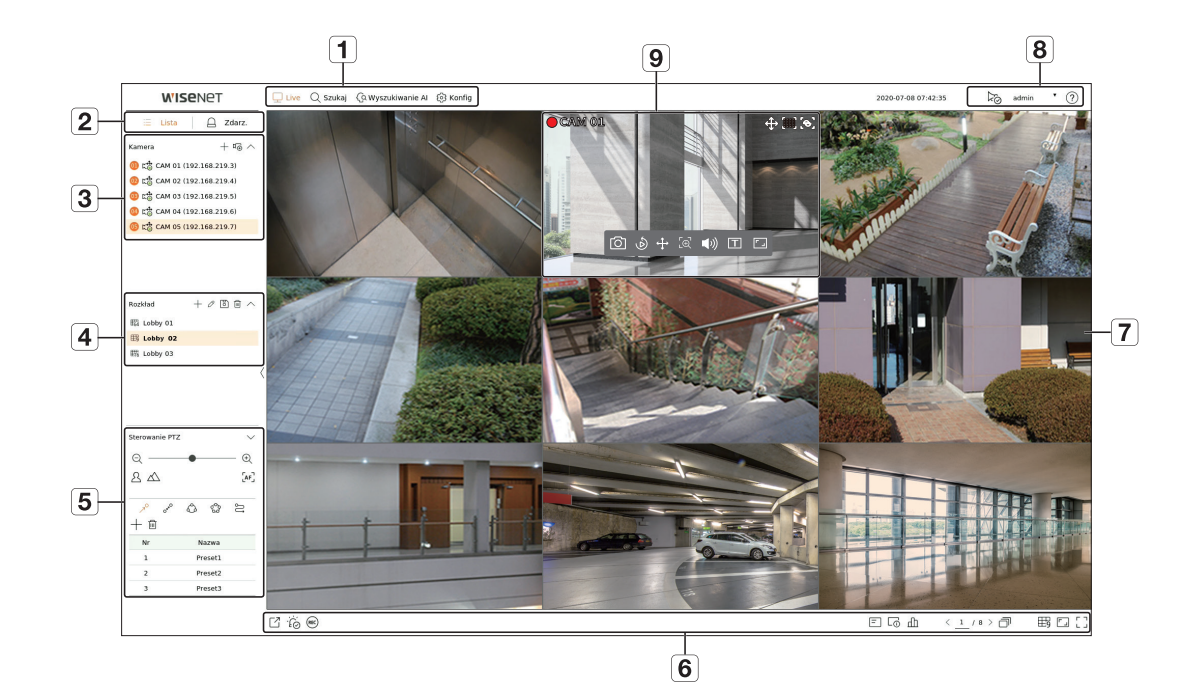

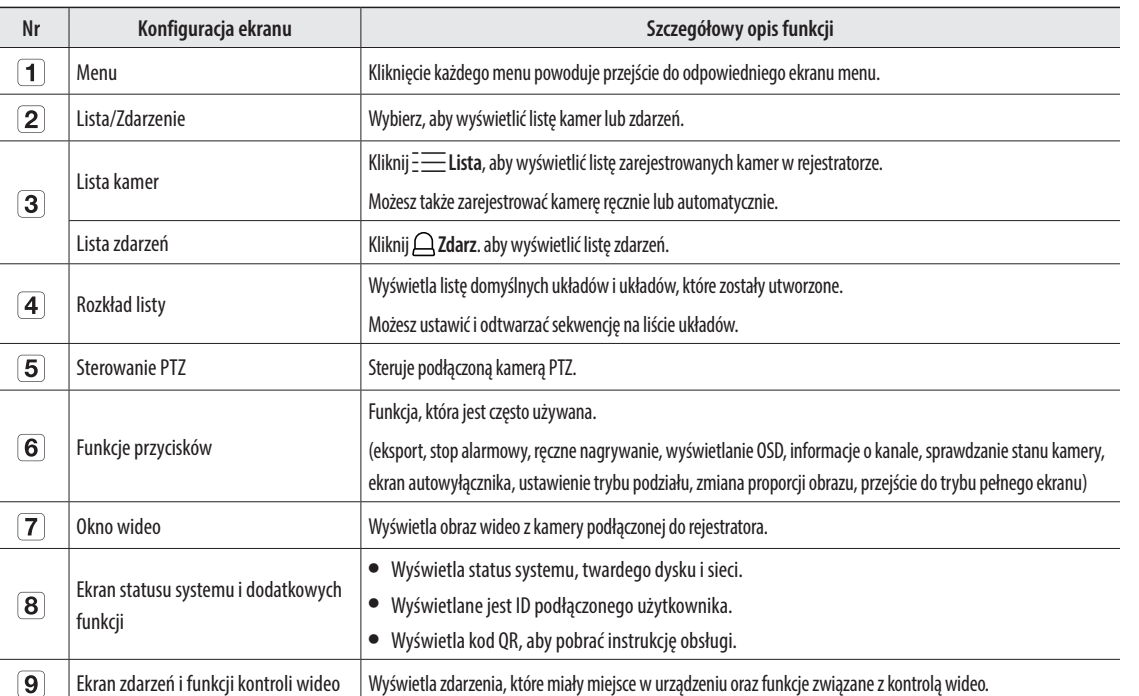

# **Konfiguracja nagrywania**

Możesz ustawić rozdzielczość, IPS i jakość nagrywania dla kanału oraz typ nagrywania jako standardowy / zdarzenia. Możesz sprawdzić prędkość klatek oraz wolumen przesyłu nagrywań dla pełnej częstotliwości klatek i klatek kluczowych dla każdego kanału, oraz ustawić limit transferu dla nagrań.

#### **Konfig > Nagryw. > Ustaw. nagr.**

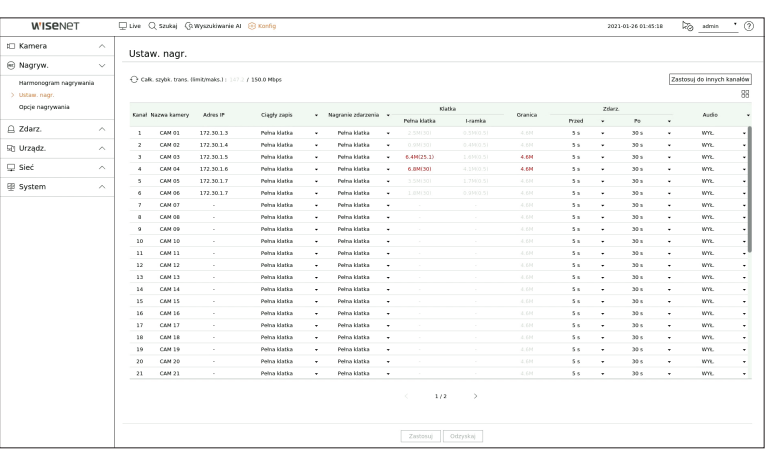

● Zastosuj do innych kanałów: Po wyborze <**Zastosuj do innych kanałów**>, pojawi się okno potwierdzenia "**Zastosuj do innych kanałów**".

Po wskazaniu kanałów, do których stosują się wprowadzone ustawienia, kliknij w <**OK**>, aby je zastosować.

- $\bullet$   $\boxdot$  : Kamera odpowiedniego kanału jest wyświetlana na liście lub jako miniatura.
- ● Nazwa kamery : Wyświetla nazwę kamery.
- ● Adres IP : Wyświetla adres IP kamery.
- ● Ciągły zapis / Nagranie zdarzenia: Ustaw metodę nagrywania dla nagrywania ciągłego lub nagrywania zdarzeń.
- Pełna klatka: Powoduje nagrywanie wszystkich klatek dostarczanych z kamery.
- I-ramka : Powoduje nagrywanie tylko kluczowych klatek dostarczanych z kamery. Zależy od ustawień kamery.
- WYŁ.: Brak nagrywania. ● Klatka
	- Pełna klatka: Pokazuje ilość danych dla wszystkich nagrań sceny.
- I-ramka : Pokazuje ilość danych dla głównych nagrań sceny.
- ● Granica: Ustawia ilość danych dostępnych na wejściu każdego z kanałów.
- ● Zdarz.: Możesz ustawić, z którego punktu rozpocznie się i zakończy nagrywanie po wystąpieniu zdarzenia.
- Przed: Gdy występuje zdarzenie, nagrywanie rozpocznie się bez względu na ustawienia czasu. Jeżeli zostanie ustawione na 5 sekund, rozpocznie się pięć sekund przed zdarzeniem.
- Po: Gdy występuje zdarzenie, nagrywanie będzie kontynuowane bez względu na ustawienia czasu. Jeżeli zostanie ustawione na 5 sekund, będzie kontynuowane przez pięć sekund po zakończeniu zdarzenia.
- ● Audio: Określ, czy będzie nagrywany dźwięk otrzymywany z kamery.
- $\mathbb{Z}$ ■ Jeżeli transfer danych przewyższa zadany limit, może to oddziaływać na inne kanały i może wymusić przełączenie na nagrywanie w trybie <**I-ramka**>, nawet gdy kanał jest skonfigurowany na nagrywanie w trybie<**Pełna klatka**>. Dla kanałów nagrywania klatka kluczowa, na górze ekranu żywego pojawia się ikona ograniczonego nagrywania. Jeśli jednak suma limitów nie przekracza limitu maksymalnego, wciąż można otrzymywać całe klatki, pomimo przekroczenia przepustowości w poszczególnych kanałach.
	- Kanał wyświetlony na żółto oznacza, że zarejestrowane dane nie są przesyłane z kamery oraz że nagranie jest realizowane tymczasowo z wykorzystaniem innego profilu kamery. Aby sprawdzić jaki profil zastosowany został do kanału oznaczonego na żółto, sprawdź info kanału. Kanał wyświetlany na pomarańczowo oznacza, że ilość danych wejściowych jest większa niż dozwolona. W takim przypadku nie ma możliwości zarejestrowania wszystkich przychodzących klatek.

Natomiast możliwe jest zarejestrowanie tylko części klatek (1 lub 2 klatki na sekundę).

Aby rozwiązać ten problem, należy ustawić ilość dozwolonych danych na wartość większą niż ilość danych wejściowych.

# **Konfiguracja i uruchamianie rozkładu**

Rozkład ustawiony na ekranie na żywo może być również używany do wyszukiwania wg. godz. a także przeszukiwany i odtwarzany zgodnie z kolejnością kanałów i kombinacją kanałów ustawioną przez użytkownika.

 $\mathscr{P}$ ■ Aby uzyskać więcej informacji na temat ustawiania każdego kroku, patrz "**Instrukcja użytkownika**".

# **1 Ustawienie rozkładu kanału live**

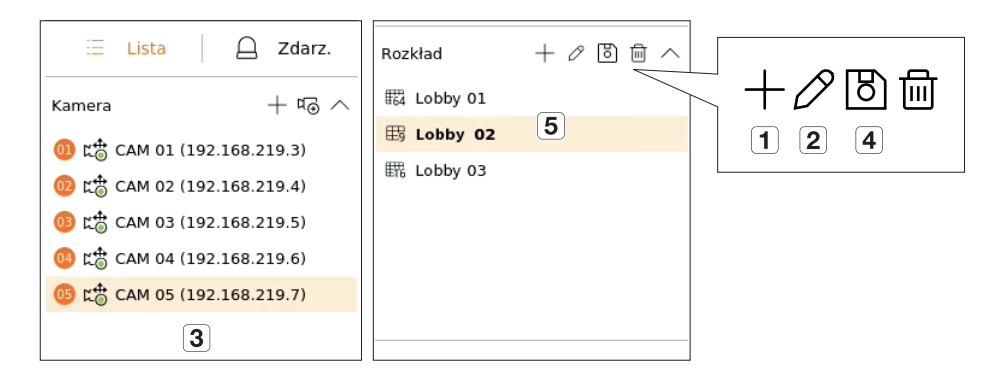

- Dodaj rozkład.
- Zmień nazwę układu. (Przykład: Lobby 02)
- Kliknij, aby wybrać kanał do wyświetlenia na układzie listy urządzeń.
- Zapisz skonfigurowany układ.
- Wybierz układ, aby przejść do odpowiedniej grupy kanałów. (Przykład: Przejdź do Lobby 02).

# **2 Szukaj/Odtwórz**

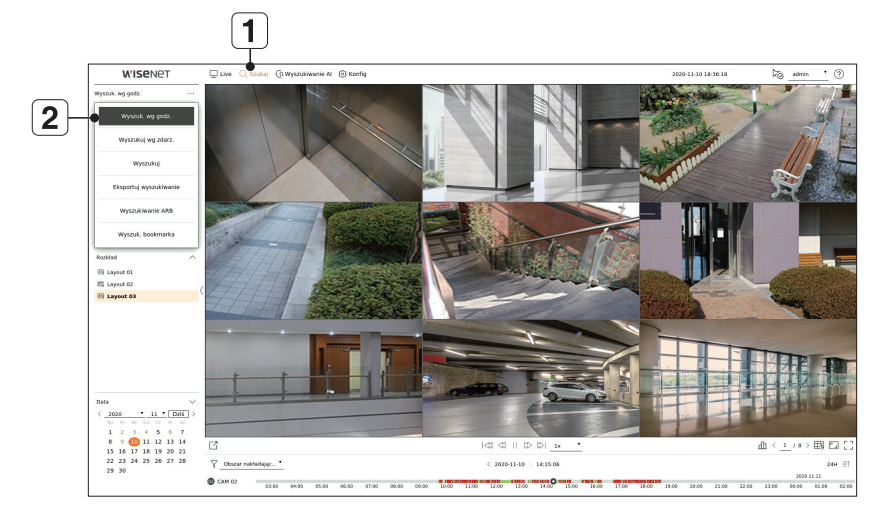

- Kliknij <**Szukaj**> na górze ekranu.
- Kliknij <**Wyszuk. wg godz.**>.

#### **2-1 Szukaj**

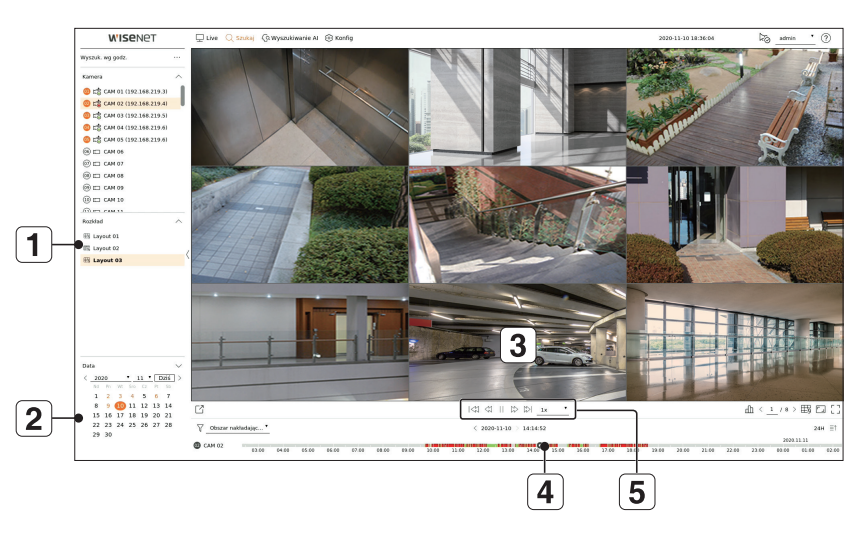

- Wybierz układ z grup kanałów utworzonych w Live.
- Wybierz datę dla wyszukiwania.
- $\boxed{3}$ Wybierz kanał z wybranej grupy kanałów.
- Możesz wyświetlić ekran podglądu na rysunku  $\overline{3}$ , przesuwając pasek czasu.  $\boxed{4}$
- $\boxed{5}$  Wciśnij <  $\triangleright$  >, aby odtworzyć wybrany kanał.

#### **2-2 Odtwórz**

Po rozpoczęciu odtwarzania wyświetlana jest data wyszukiwania i czas odtwarzania. Można wyszukiwać nagrane filmy, kontrolując prędkość odtwarzania.

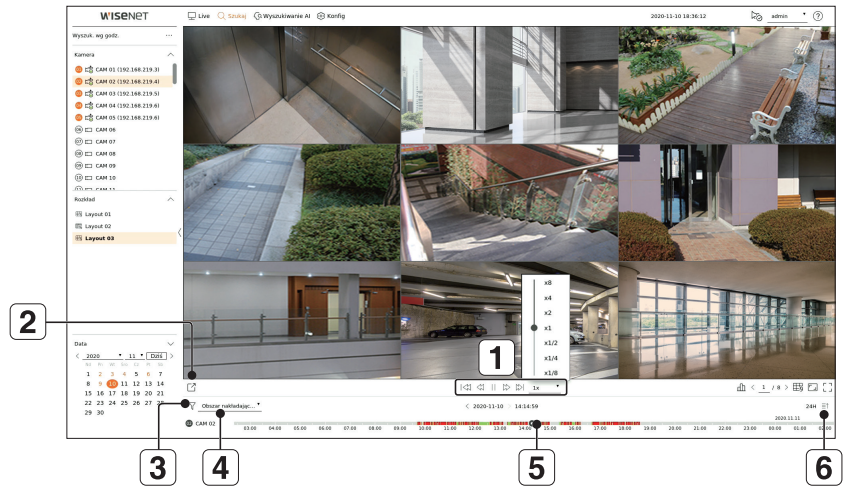

- Kontroluj prędkość odtwarzania lub przesuń do poprzedniej lub następnej klatki.
- Eksportuj nagrane wideo z wyznaczonego przedziału czasowego dla każdego układu lub kanału.
- Filtruj zdarzenia według typu, aby wyszukać nagrane filmy.
- $\boxed{4}$ Ustaw nakładającą się sekcję zgodnie ze zmianą godziny, aby sprawdzić ustawienie czasu.
- $\boxed{5}$ Wyświetl ustawienie czasu dla każdego kanału.
- Otwórz lub zamknij 4-kanałowe ustawienie czasu.

#### **3 Eksportuj zapisane wideo**  $\left( 2\right)$  $\boxed{3}$  $\left( \begin{matrix} 4 \end{matrix} \right)$ **WISENET**  $\bigcap$  záv  $\overline{1}$ Eksportui Rart | 12 2021-01-05 <sup>2</sup> 07:18:50  $PST$  $2021{\cdot}01{\cdot}05 = \begin{matrix} \textbf{1} & 0 \\ 0 & 0 \\ 0 & 0 \end{matrix} \tag{51:45:19}$ **DOT**  $+08$ Sprawdž pole  $\rightarrow$  $\overline{5}$  $\Box$  $\vec{6}$

- $\Box$  Kliknij <  $\Box$  > na dole ekranu.
- Wybierz podział ekranu.
- Wybierz kanał.
- Ustaw godzinę, urządzenie i format do eksportu.
- Kliknij przycisk <**Sprawdź pojem.**>, aby sprawdzić, czy możesz wyeksportować.
- Kliknij przycisk <**Start**>, aby kontynuować eksport.

# **Korzystanie z informacji o produkcie**

Informacje o produkcie/podręcznik/informacje o oprogramowaniu układowym/FAQ/listę kompatybilności HDD można sprawdzić na stronie głównej lub w sieci mobilnej smartfona.

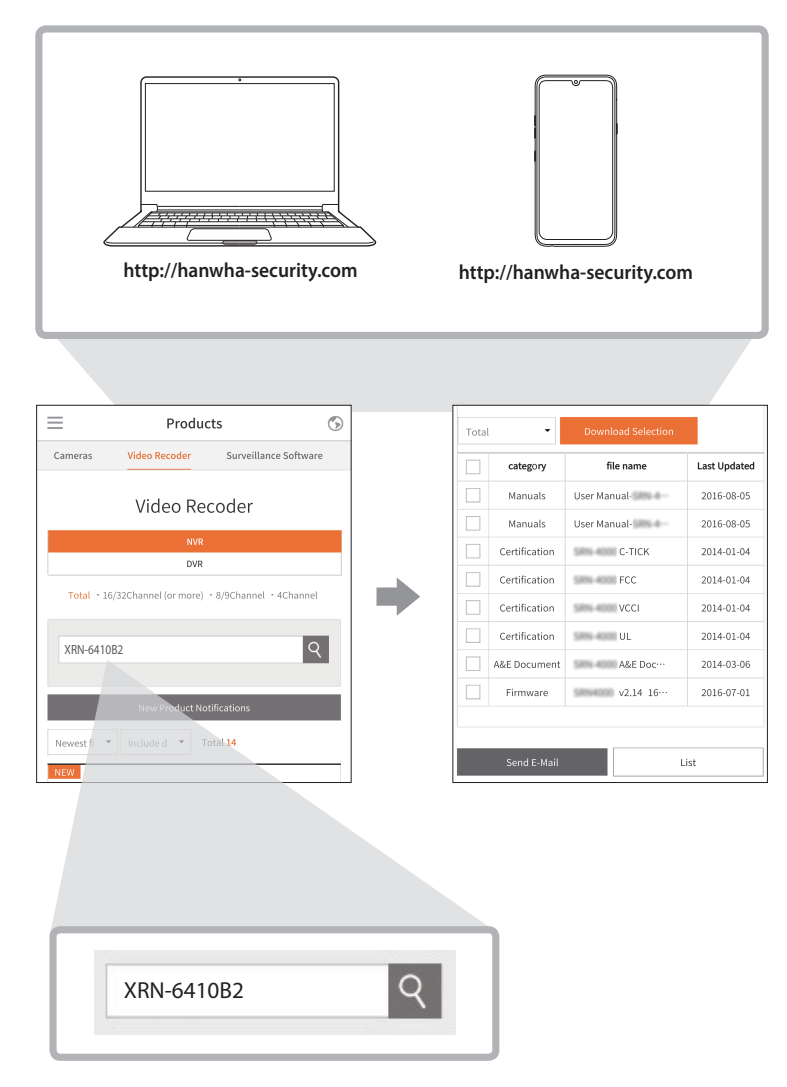

# **Użytkowanie usługi P2P**

Ta funkcja jest dostępna tylko dla produktów obsługujących P2P. Produkty obsługujące funkcję P2P znaleźć można na stronie 4 "**Produkty posiadające poszczególne funkcje**" w podręczniku specyfikacji produktu.

Korzystając z usługi P2P, możesz łatwo uzyskać dostęp i korzystać z Wisenet mobile.

**1** Sprawdź <**Włącz P2P**> toby przetestować połączenie i sprawdzić, czy bieżący rejestrator można podłączyć zdalnie.

Produkt jest wyświetlany na liście.

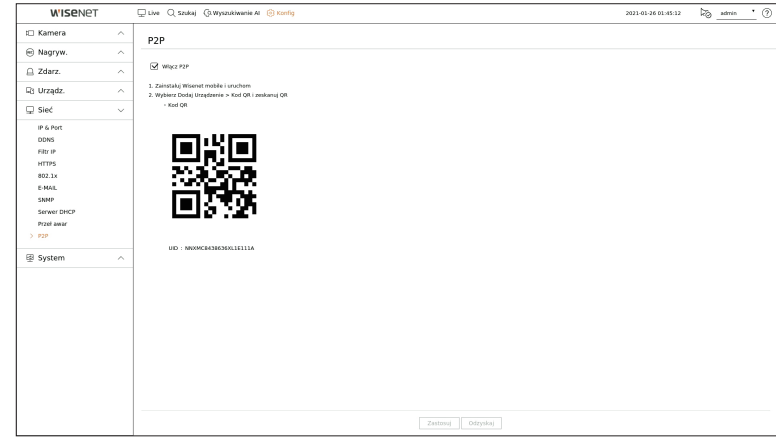

**2** Jeśli połączenie się powiedzie, wyszukaj WiseNet mobile na swoim smartfonie, zainstaluj go i uruchom.

 $\blacksquare$  Można zeskanować kod QR w rejestratorze, wybierając Dodaj urządzenie > Kod QR.

**3** Jeśli zeskanujesz kod QR, ID urządzenia pokazane w rejestratorze zostanie automatycznie odzwierciedlone jako ID przeglądarki mobilnej. Z kom. przeglądarki można korzystać natychmiast, wprowadzając ID/hasło rejestratora.

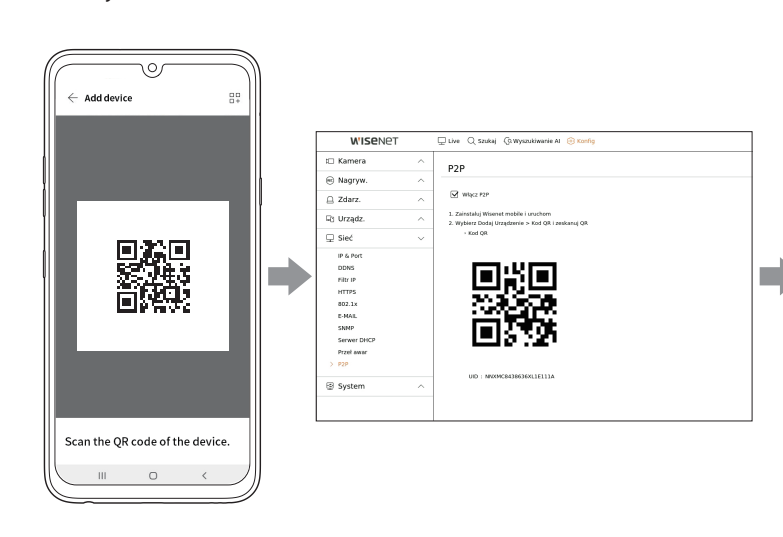

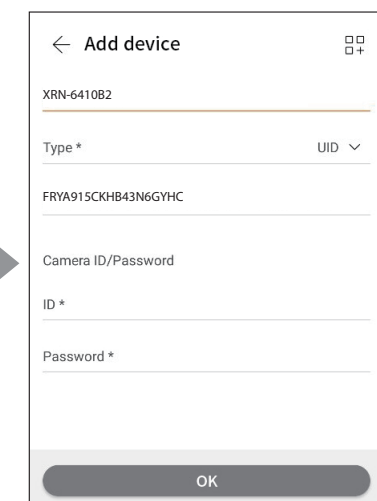

**4** Od teraz po uruchomieniu aplikacji mobilnej WiseNet zapisanej na smartfonie można łatwo monitorować za pomocą smartfona dzięki automatycznemu połączeniu z rejestratorem.

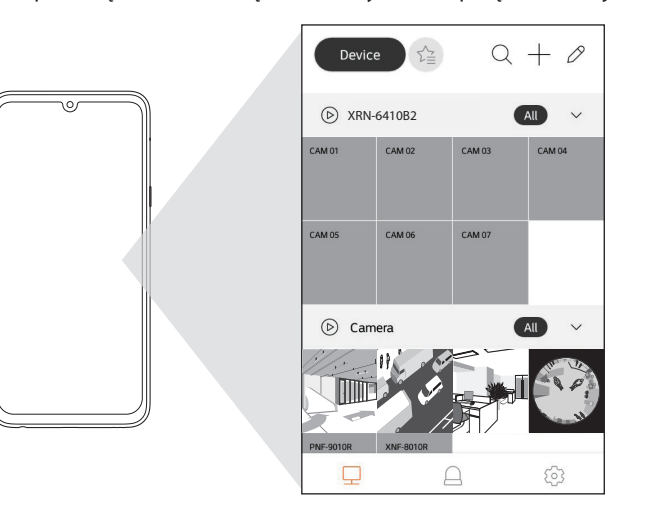

■ Okres serwisu P2P wygasa po 3 latach. Jeśli chcesz go przedłużyć po wygaśnięciu, skontaktuj się ze sprzedawcą.

 $\mathscr{P}$ 

# **Podłączanie do sieci za pomocą routera**

Jeśli chcesz dodać 1-3 komputery PC i rejestratory w danym środowisku przy użyciu modemu xDSL/kablowego, możesz użyć routera tylko z jedną internetową linią.

Ten przewodnik jest przewodnikiem instalacji dla początkujących użytkowników sieci. Postępuj zgodnie z instrukcjami, aby skonfigurować router, lokalny komputer PC i rejestrator.

# **Podłączanie kabla**

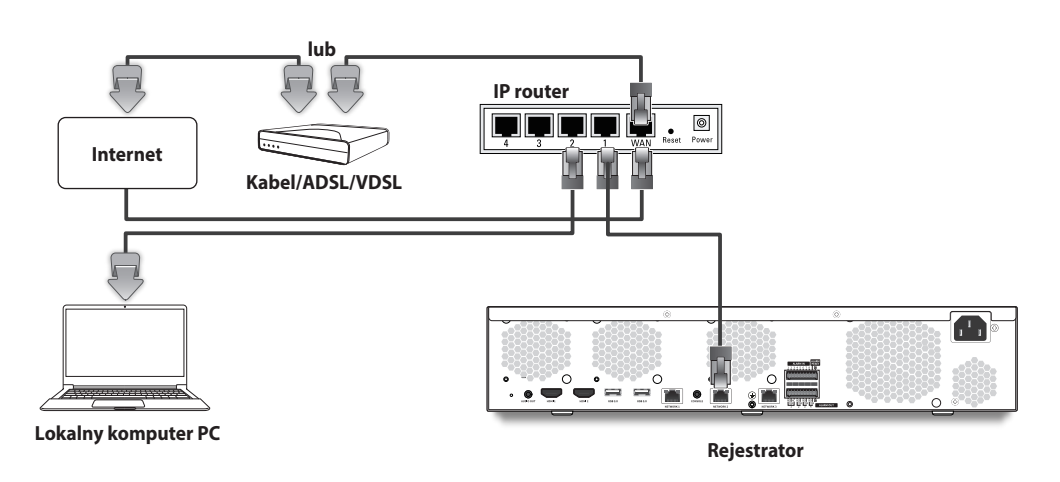

# **Podłączanie routera do komputera PC**

 $\mathscr{P}$ ■ Zapoznaj się z instrukcją obsługi routera.

#### **Podłączanie rejestratora i routera**

Przejdź do <**IP & Port**> rejestratora <**Sieć**> Menu ustawień, i ustaw **1 <Adres IP**> oraz 2 <**Brama**> w <**Konfig.**>.

- ※ <**Domyślna brama**> zaznaczona w oknie [**cmd.exe**] lokalnego komputera PC oraz <**Brama**> rejestratora muszą być takie same.
- ※ Przynajmniej trzeci numer rejestratora <**Adres IP**> powinien być ustawiony tak, jak <**Domyślna brama**> zaznaczona w oknie [**cmd.exe**] lokalnego komputera PC.

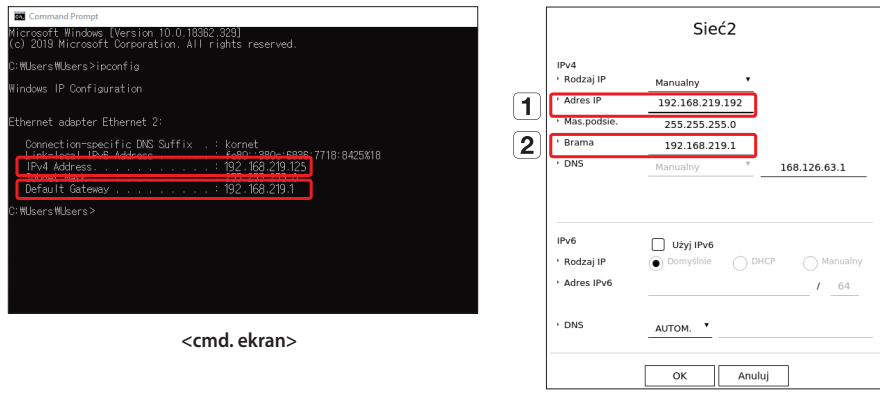

**<wyj. ekran rejestratora>**

### **Sprawdzanie połączenia rejestratora z komputera PC**

Wprowadź IP w menu rejestratora na pasku adresu lokalnego komputera PC, aby przejść do ekranu web viewera rejestratora.

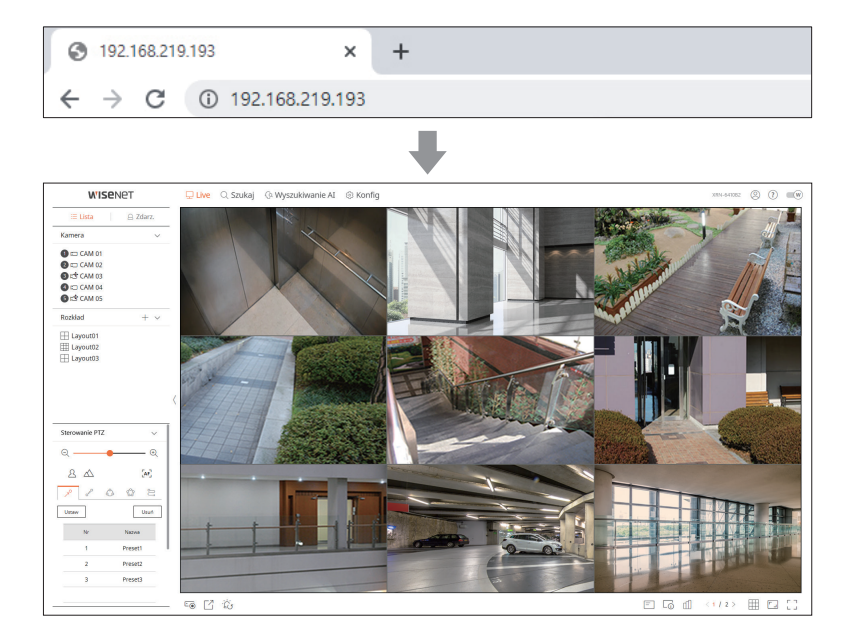

#### **Wymagania systemowe**

Lista poniżej podaje zalecenia minimalne dla sprzętu i systemu operacyjnego potrzebnego do korzystania z przeglądarki.

- ● Zalecana przeglądarka : Edge, Chrome
- ● Obsługiwane przeglądarki : Chrome, Edge, oraz Safari
- ● Obsługiwane OS : Działa we wszystkich środowiskach Windows, Linux i OS X, biorąc pod uwagę niezależny od platformy charakter sieci.
- Testowane środowiska : Testowane i certyfikowane do pracy w systemie Windows® 10 z Edge 83, Google Chrome™ 83 i procesorem Intel® Core™ i7-7700, 3,60 Ghz z NVIDIA® GeForce® GTX™ 1050 lub Intel™ HD Graphics 630.
- ● Ograniczenia wydajności : Wydajność CPU/GPU użytkowników może mieć wpływ na wydajność odtwarzania wideo przeglądarki web viewer.

# **Konfiguracja routera i połączenia z internetem**

Ponieważ każdy router ma inną metodę połączenia, sprawdź ustawienia każdego routera.

#### **Przekierowanie portów w konfiguracji routera**

Skonfiguruj przekierowanie portów routera, aby połączyć się z komputerem PC lub rejestratorem podłączonym do lokalnej sieci LAN routera z zewnątrz.

Rejestrator korzysta z <**RTSP**>, <**HTTP**>, <**Port HTTPS**>, oraz portów proxy kamery. Należy skonfigurować przekierowanie portów dla wszystkich używanych portów.

- ※ Jeśli do przekazywania portów ustawiono tylko <**HTTP**><**RTSP**>, który jest portem transmisji wideo, zostaje podłączony, ale wideo nie jest wyświetlane.
- ※ Jeśli do przekazywania portów ustawiono tylko <**RTSP**>, nie jest dostępne żadne połączenie ponieważ <**HTTP**>, który jest portem połączenia z siecią, zostaje podłączony.
- ※ Zapoznaj się z instrukcją obsługi routera.

#### **Dostęp za pomocą adresu DDNS w dynamicznym środowisku IP**

W środowisku dynam. IP takim jak modem xDSL/kablowy można zmienić WAN IP routera, dlatego zapewniamy usługę DDNS (Dynamic Domain Name Server), dzięki czemu zawsze można uzyskać dostęp do rejestratora tylko z adresem DDNS, nawet w środowisku dynamicznego IP.

#### **Konfig. Wisenet DDNS**

Ponieważ będziesz uzyskiwać dostęp do rejestratora zdalnie, najpierw skonfiguruj konto Wisenet DDNS za pomocą komputera PC.

**1** Otwórz przeglądarkę, idź do ddns.hanwhasecurity.com, i kliknij <**Log in**>.

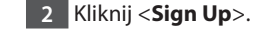

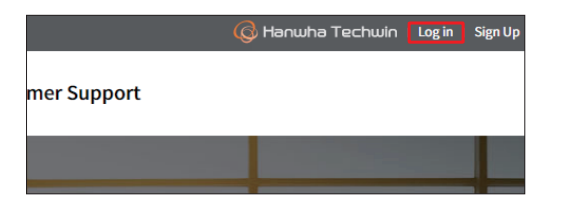

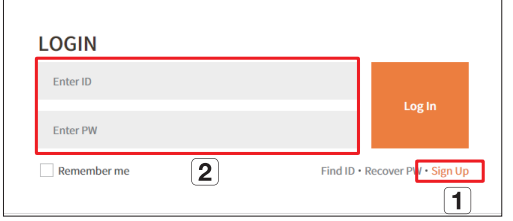

- Postępuj zgodnie z instrukcjami, aby zarejestrować konto w witrynie.
- Zaloguj się po zakończeniu rejestracji konta.

**4** Po rejestracji produkt pojawi się na liście.

XRN-6410B2

**Nodel** 

 $\bar{\bf{r}}$ 

Product<br>Nanagoment

View

 $V_{\text{RW}}$ 

#### **3** Kliknij <**Register Product**>, aby dodać rejestrator do konta.

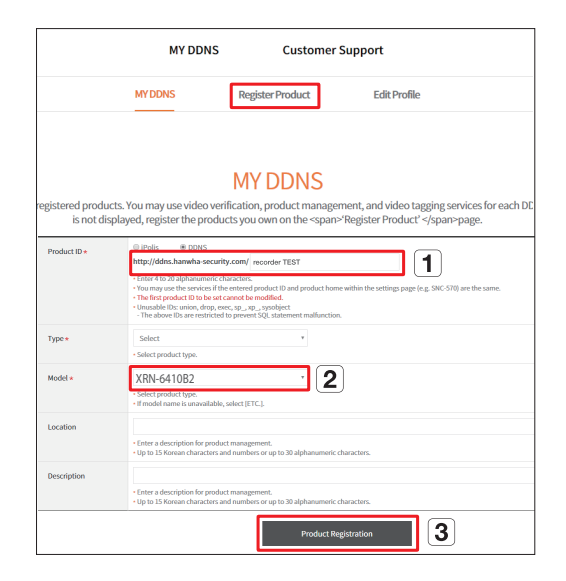

- Utwórz nazwę rejestratora (ID produktu).
- Wybierz typ rejestratora i nazwę modelu.
- Kliknij <**Product Registration**>.

#### **Połącz używając adresu DDNS**

**1** Wybierz witrynę DDNS w menu konfiguracji rejestratora i wprowadź identyfikator produktu.

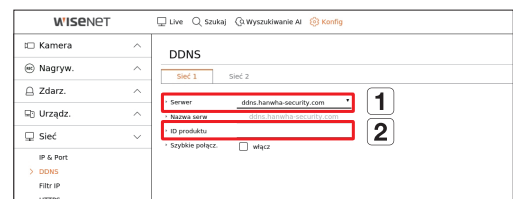

Wybierz <**ddns.hanwha-security.com**> w <**Serwer**> w menu <**Sieć**>.

**3** Możesz połączyć się z rejestratorem, wpisując adres hosta DDNS, **http://ddns.hanwha-security.com/ recorder TEST**, na pasku adresu lokalnej witryny PC. Możesz też kliknąć < wiew > > w punkcie **2** , aby połączyć się z rejestratorem.

#### **4** Zostanie wyświetlony ekran Web Viewer rejestratora.

**2** Połącz się z ddns.hanwha-security. com i sprawdź, czy status połączenia

XRN-6410B2

<**ON**>.

zarejestrowanego produktu jest ustawiony na

Product

in<br>Second

**<ekran konfig. Wisenet DDNS>**

 $\mathbf{r}$ 

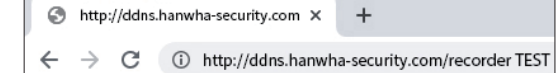

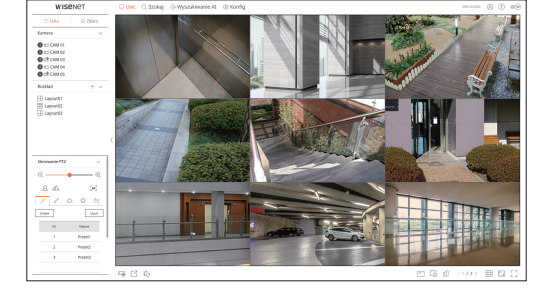

Wszystkie ustawienia są kompletne.

Jeśli pamiętasz swój adres DDNS i ID/hasło, możesz uzyskać dostęp do rejestratora z dowolnego komputera z połączeniem internetowym.

Aby uzyskać więcej informacji, zapoznaj się z instrukcją obsługi.

- 
- 
- Wprowadź identyfikator produktu wygenerowany na stronie Wisenet DDNS dla <**ID produktu**>.
- Gdy konfiguracja DDNS jest zakończona, wybierz <**Zastosuj**>.
	-

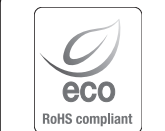

Na wszystkich etapach produkcji firma Hanwha Techwin dba o środowisko naturalne iwykonuje wiele działań dążąc do dostarczenia klientom produktów niegroźnych dla środowiska.

Oznaczenie "Eco" świadczy o tym, że firma Hanwha Techwin wytwarza produkty nieszkodliwe dla środowiska oraz wskazuje, że niniejszy produkt spełnia wymagania przedstawione w dyrektywie RoHS obowiązującej w UE.

# **Prawidłowe usuwanie produktu** (zużyty sprzęt elektryczny i elektroniczny)

To oznaczenie umieszczone na produkcie, akcesoriach lub dokumentacji oznacza, że po zakończeniu eksploatacji nie należy tego produktu ani jego akcesoriów (np. ładowarki, zestawu słuchawkowego, przewodu USB) wyrzucać wraz ze zwykłymi odpadami gospodarstwa domowego. Aby uniknąć szkodliwego wpływu na środowisko naturalne i zdrowie ludzi wskutek niekontrolowanego usuwania odpadów, prosimy o oddzielenie tych przedmiotów od odpadów innego typu oraz o odpowiedzialny recykling i praktykowanie ponownego wykorzystania materiałów.

W celu uzyskania informacji na temat miejsca i sposobu bezpiecznego dla środowiska recyklingu tych przedmiotów, użytkownicy w gospodarstwach domowych powinni skontaktować się z punktem sprzedaży detalicznej, w którym dokonali zakupu produktu, lub z organem władz lokalnych.

Użytkownicy w firmach powinni skontaktować się ze swoim dostawcą i sprawdzić warunki umowy zakupu. Produktu ani jego akcesoriów nie należy usuwać razem z innymi odpadami komercyjnymi..

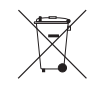

#### **Sposób poprawnego usuwania baterii, w które wyposażony jest niniejszy produkt**

(Dotyczy obszaru Unii Europejskiej oraz innych krajów europejskich posiadających oddzielne systemy zwrotu zużytych baterii.)

Niniejsze oznaczenie na baterii, instrukcji obsługi lub opakowaniu oznacza, że po upływie okresu użytkowania baterie, w które wyposażony był dany produkt, nie mogą zostać usunięte wraz z innymi odpadami pochodzącymi z gospodarstw domowych. Przy zastosowaniu takiego oznaczenia symbole chemiczne (Hg, Cd lub Pb) wskazują, że dana bateria zawiera rtęć, kadm lub ołów w ilości przewyższającej poziomy odniesienia opisane w dyrektywie WE 2006/66. Jeśli baterie nie zostaną poprawnie zutylizowane, substancje te mogą powodować zagrożenie dla zdrowia ludzkiego lub środowiska naturalnego.

Aby chronić zasoby naturalne i promować ponowne wykorzystanie materiałów, należy oddzielać baterie od innego typu odpadów i poddawać je utylizacji poprzez lokalny, bezpłatny system zwrotu baterii.

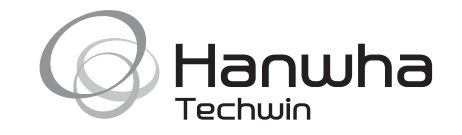